Using Forge to solve mechanical, static structural problems. Ticket 1519497 - October 2017 Student - Garrett Finley Ansys version 18.1

## Summary

- 1. Open Ansys Workbench on a Windows system.
- 2. Using Static Structural Analysis System

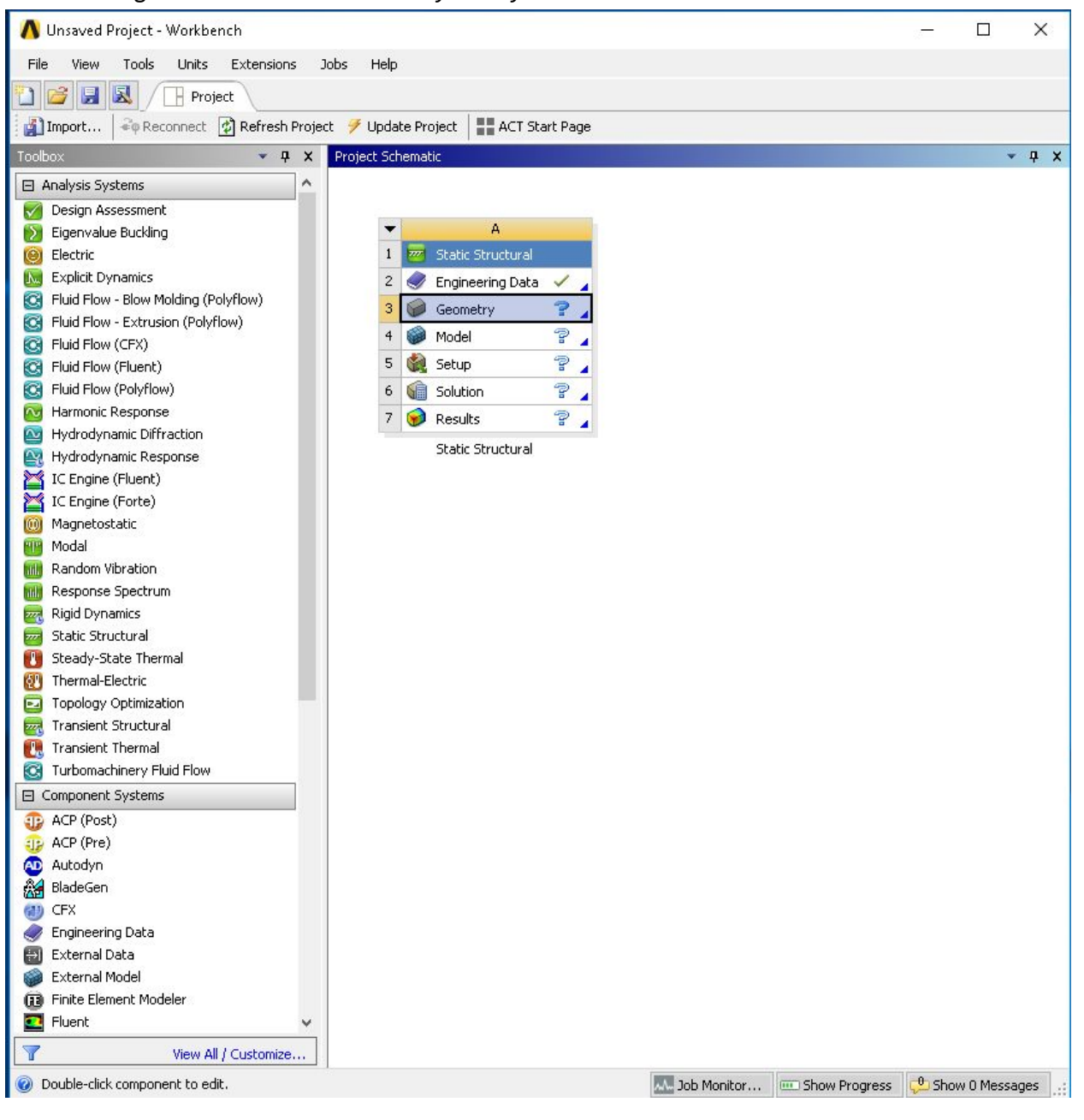

3. Double-click Geometry on the new element to open Ansys' SpaceClaim modeler

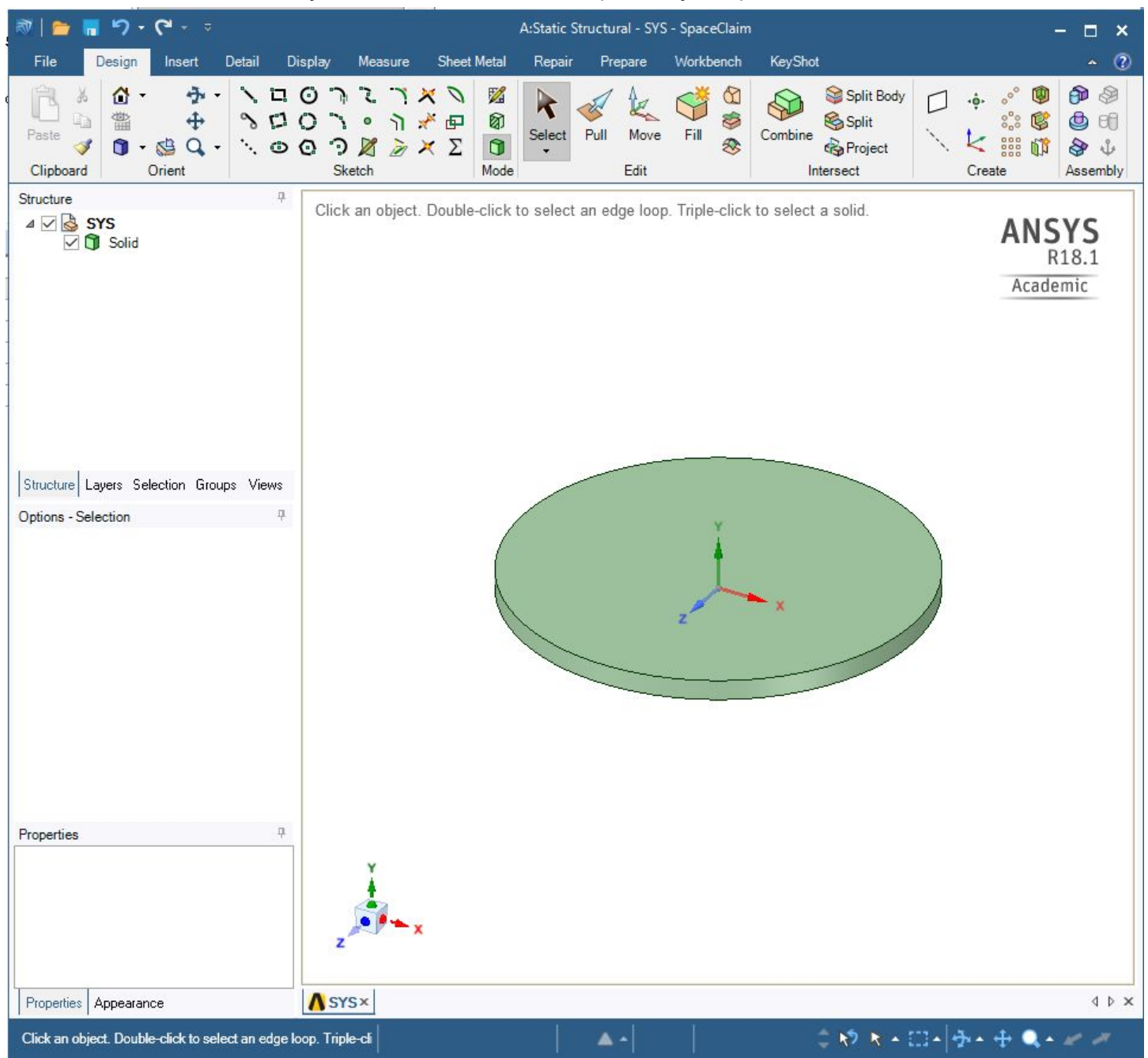

- 4. Build your geometry model and save the model to a new folder
- 5. Back on the workbench, click on the Model section this opens the Mechanical GUI

## 6. Click generate Mesh

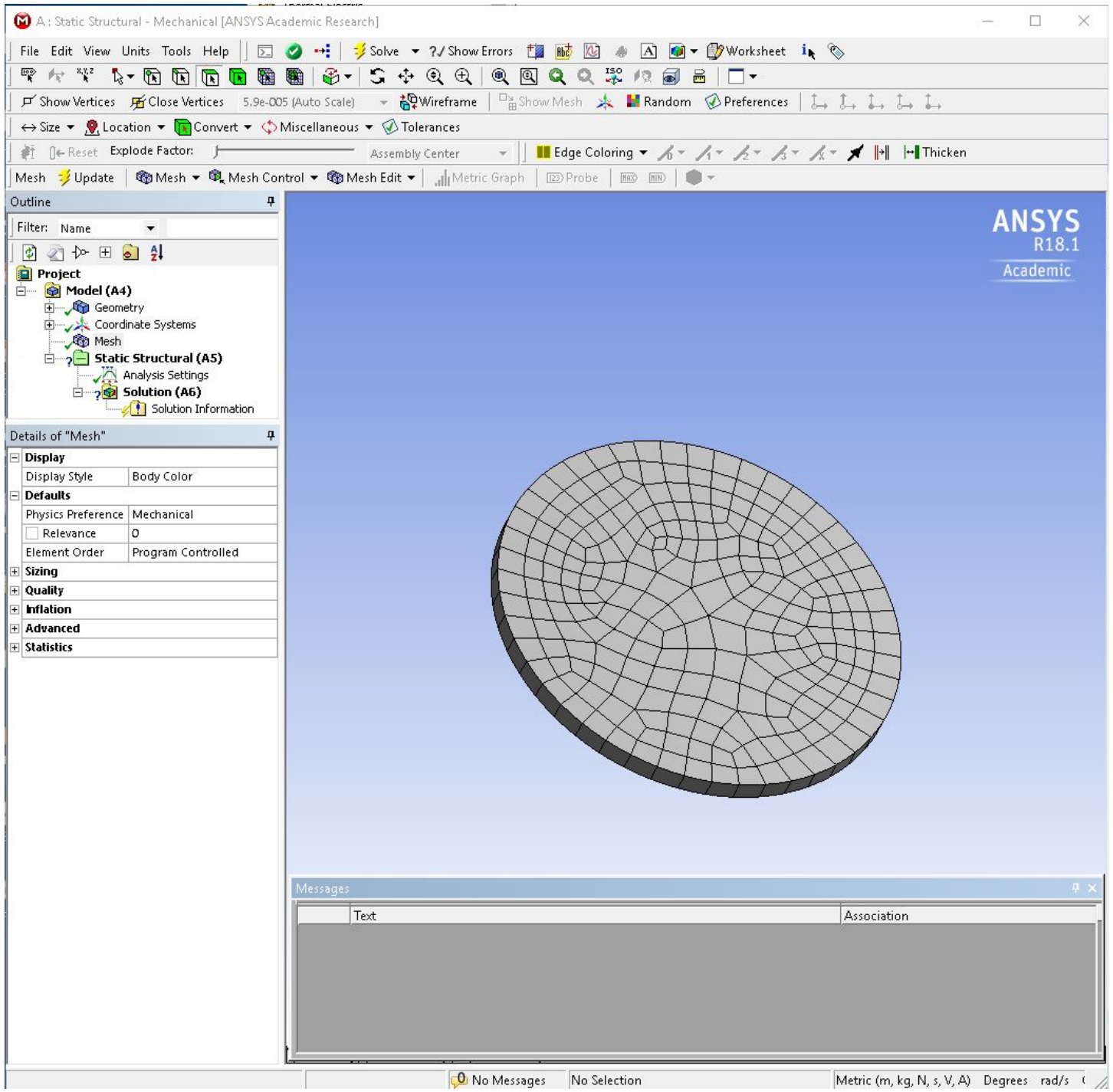

- 7. Under Static Structural (A5), click a face to apply the load, supports, conditions, set those values, then direction.
- 8. In Solution (A6), select a parameter to determine its value, deformation, stress, strain, etc.

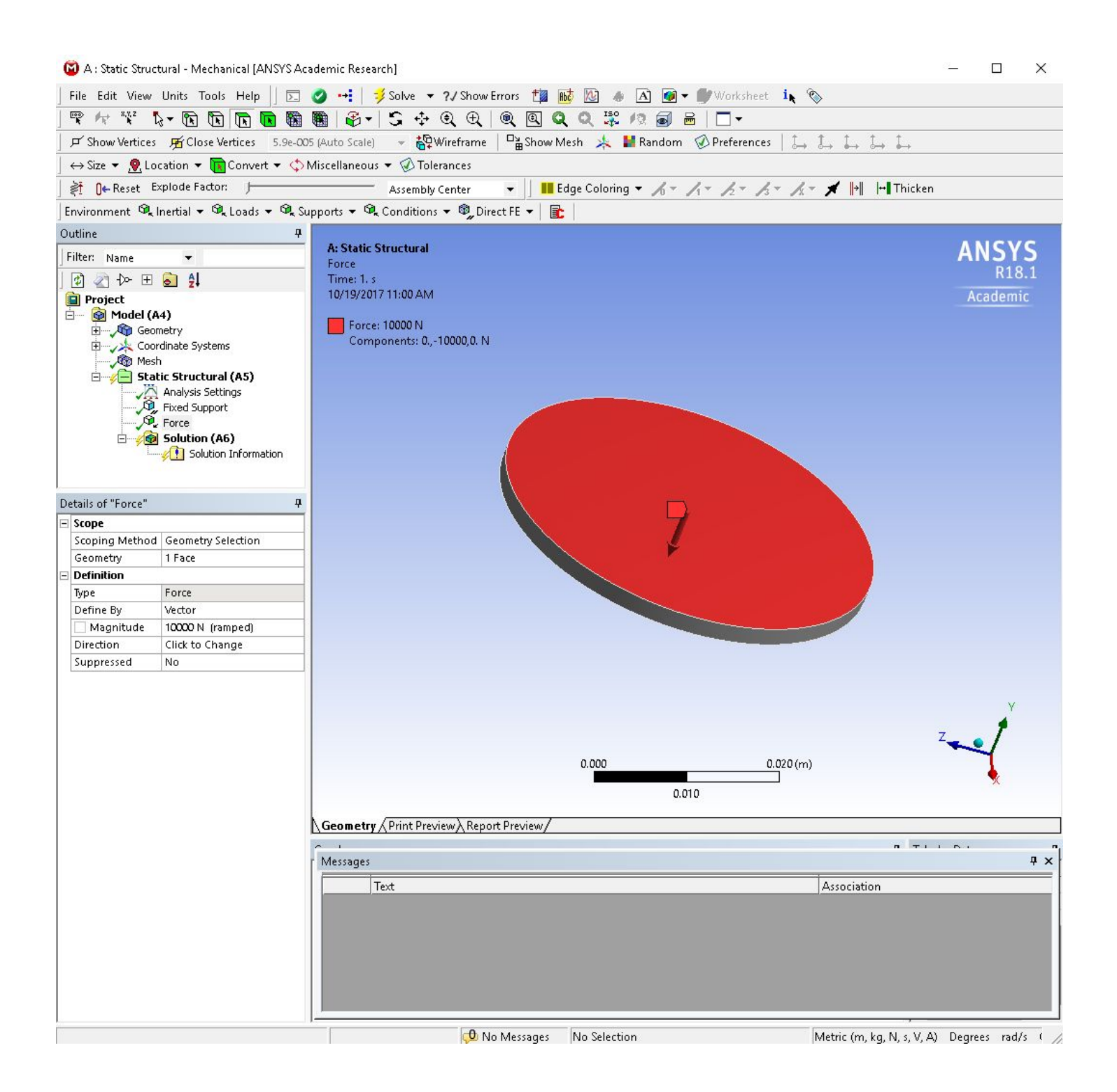

9. At this point, go to Tools, Write Input File…, the important .inp file and save it in the same project folder as the model/mesh.

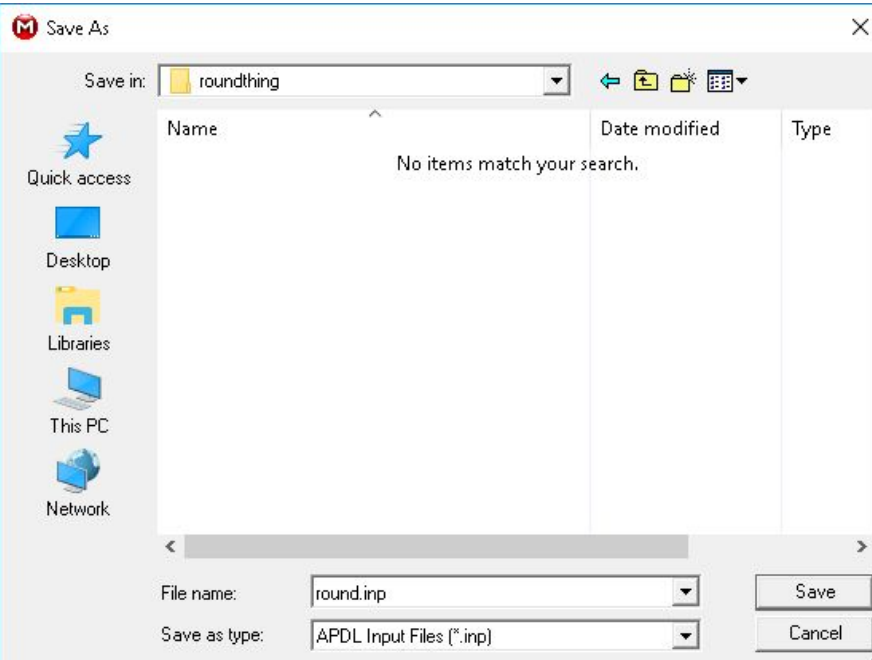

10. This project folder needs to be copied to your Forge home folder. Use WinSCP or Filezilla, or some other SFTP program.

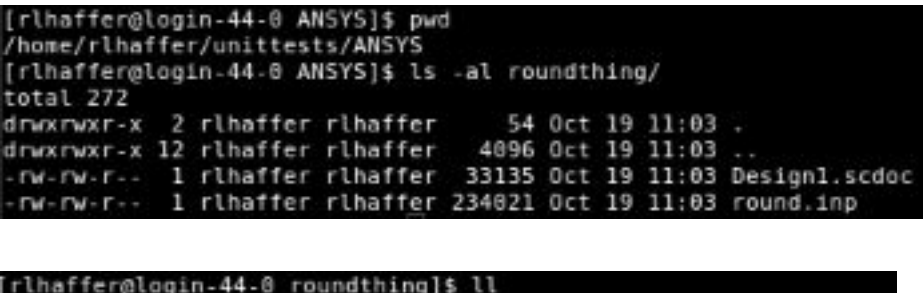

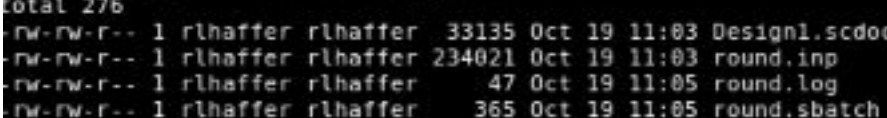

11. Create a ansys .log file - for telling the ansys mechanical solver to do things 12. /INPUT, '<inputfilename>','inp',,0,0 /SOLU SOLVE FINISH 13. SBATCH file  $a.$  #!/bin/bash #SBATCH --job-name=jobname #SBATCH --ntasks=# of processors #SBATCH --mem=amount of RAM #SBATCH -p=requeue #SBATCH --time=00:60:00 --comment=#SBATCH --mail-type=begin

```
--comment=#SBATCH --mail-type=end
#SBATCH --export=all
```

```
#SBATCH --out=Forge-%j.out
```
module load ansys/18.1

time ansys181 -j jobname -b -dis -np ## < /home/<userID>/Ansysprojectfolder/ansysproject.log

- b. Set the number of processors, the amount of RAM in MBs, the forge queue of your choice...free/requeue is typical, time...this is subjective
- c. Load the ansys module corresponding to the version you used when creating the model to avoid compatibility issues.
- d. Set the -np (# of processors) in the ansys script, to the number set in the sbatch command
- 14. Run the sbatch command
- 15. Many files and folders will be generated during the simulation time
- 16. Import file is the .rst (results) file.

## -rw-rw-r-- 1 rlhaffer rlhaffer 851968  $11:19$  round.rst fir+

- 17. Copy the .rst file back to a system with the Ansys workbench installed, then load the workbench project, the mechanical gui to look at the design, then under Tools, Read Results file…
- 18. This will prompt to import the .rst file, to show the solved simulation details.

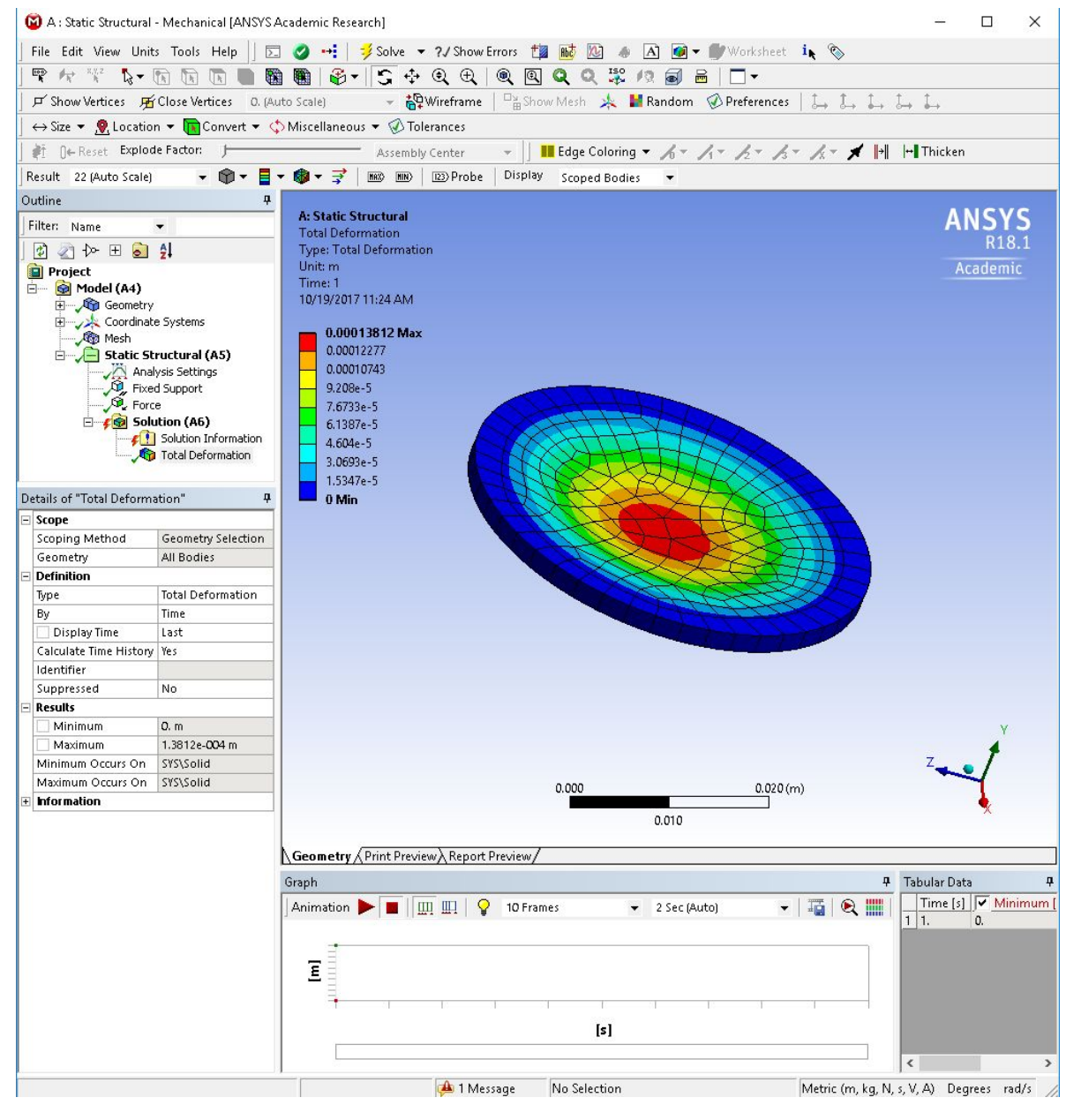